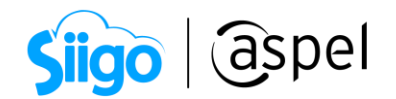

## Cancela los CFDI con diferencias de estado en Aspel SAE 8.0

Para realizar la cancelación de un CFDI V 4.0, no deberá de estar relacionado a otro, ya sea a un comprobante de pago, CFDI de egreso o ingreso, etc.

Dicho proceso inició el 1° de noviembre del 2018.

Si detectas diferencias de estado del CFDI, es decir que en el sistema Aspel este con estado Cancelado, pero en el SAT tiene un estado Timbrado, se deberá de generar la cancelación del CFDI desde el portal del SAT.

Para realizar dicha cancelación es importante que el CFDI no tenga ninguna relación, por ejemplo: que se haya emitido otro CFDI por motivos de sustitución de CFDI previos con la clave 04.

Para realizar dicha cancelación se deberán de seguir estos pasos:

- 1. Verifica el CFDI origen cancelado en el sistema.
- 2. Cancela los CFDI relacionados.
- 3. Cancela CFDI origen en el SAT.
- 4. Emite el CFDI por sustitución.

A continuación, se describe cada uno:

Dependiendo de la operación de tu empresa es recomendable que te asesores previamente con tu contador.

Es importante que tu sistema este actualizado con el último reinstalable, para ello da clic en el siguiente icono **DEL** 

1 Verifica el CFDI origen cancelado en el

 $\widehat{\otimes}^3$  Menú Ventas > Facturas > Pestaña Cancelados > Seleccionar <u>do</u>cumento > Clic en Verificar estado del documento con el SAT, con el ícono

En el caso de existir diferencias de estado del CFDI y además en el SAT está con el estado de Vigente no cancelable. Se muestra la siguiente ventana.

Soporte Técnico

sistema.

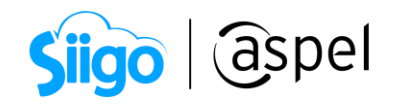

| $\Sigma$ 3<br>Verificación de Comprobantes Fiscales Digitales por Internet con el SAT |                                                                                                    |  |  |  |  |  |
|---------------------------------------------------------------------------------------|----------------------------------------------------------------------------------------------------|--|--|--|--|--|
| <b>Estado CFDI:</b><br><b>Estado cancelación:</b><br>Información adicional:           | <b>Vigente</b><br>No Cancelable                                                                       |  |  |  |  |  |
| <b>Folio fiscal:</b><br><b>RFC</b> del emisor:                                        | FB55239F-D42E-480E-B29E-6903C26F964D<br>Nombre o razón social del emisor:                             |  |  |  |  |  |
| AAA010101AAA<br><b>RFC</b> del receptor:<br>AAA010101AAA                              | Empresarios a la Vanguardia<br>Nombre o razón social del receptor:<br>MARCOS ALBERTO GARCIA HERNANDEZ |  |  |  |  |  |
| Se encontraron diferencias en el estado de cancelación entre el<br>sistema y el SAT.  |                                                                                                    |  |  |  |  |  |
|                                                                                       | Ayuda<br>Aceptar                                                                                      |  |  |  |  |  |

Figura 1. Vigente no cancelable.

2 Cancela los CFDI relacionados F Menú Ventas > Facturas > Seleccionar documento > Clic en consulta de documentos relacionados

De los CFDI timbrados consulta el que tenga la relación de sustitución de los CFDI previos.

|                                       | Documentos relacionados de la factura [FAC0000000102] |                                     |                                 |                                                      |          | $\Box$           | $\qquad \qquad \Box$ | $\Sigma$ |
|---------------------------------------|-------------------------------------------------------|-------------------------------------|---------------------------------|------------------------------------------------------|----------|------------------|----------------------|----------|
|                                       | 国士口▼中の叶                                               |                                     |                                 |                                                      |          |                  |                      |          |
| Documento relacionado<br><b>JUUID</b> |                                                       | Tipo del documento Tipo de relación |                                 | Fecha de elaboración Factura digital Estatus Importe |          |                  |                      |          |
| FAC0000000101                         | 381F67BE-A9BF-45D2-947E-84C01CE4B38B                  | Factura                             | Sustitución de los CFDI previos | 05/01/2020                                           | Timbrado | Original 9,292.8 |                      |          |
|                                       |                                                       |                                     |                                 |                                                      |          |                  |                      |          |
|                                       |                                                       |                                     |                                 |                                                      |          |                  |                      |          |
|                                       |                                                       |                                     |                                 |                                                      |          |                  |                      |          |
|                                       |                                                       |                                     |                                 |                                                      |          |                  |                      |          |
|                                       |                                                       |                                     |                                 |                                                      |          |                  |                      |          |
|                                       |                                                       |                                     |                                 |                                                      |          |                  |                      |          |
|                                       |                                                       |                                     |                                 |                                                      |          |                  |                      |          |

Figura 2. Consulta de CFDI relacionados.

Al detectar el CFDI que tenga la relación mencionada, se deberá de realizar su cancelación correspondiente.

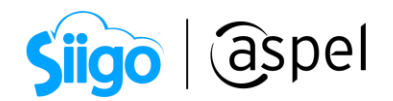

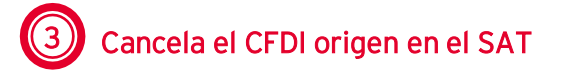

Una vez cancelado el CFDI relacionado, podrás verificar el CFDI origen para asegurarte de que ya no cuente con otra relación.

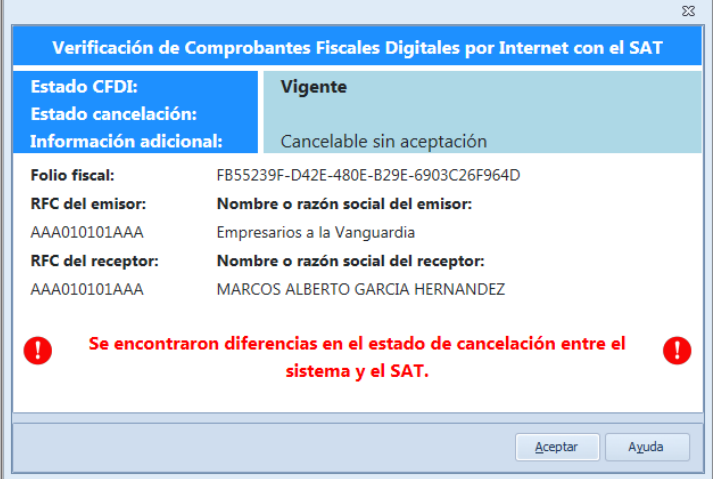

Figura 3. Vigente cancelable.

Es importante mencionar que la diferencia seguirá existiendo en el sistema, por lo que se deberá de realizar la cancelación desde el portal del SAT. Para consultar dicho proceso da clic >[>aquí<](https://www.sat.gob.mx/aplicacion/82471/consulta,-cancela-y-recupera-tus-facturas-electronicas)<.

## 4 Emite el CFDI por sustitución

 $\hat{\otimes}$  Menú Ventas > Facturas > Agregar > Clic en CFDI relacionados  $\boxed{\bullet\bullet}$ 

Al concluir con la cancelación del CFDI desde el portal del SAT, podrás emitir de nuevo el CFDI que sustituya la operación del origen, agregando la relación 04 Sustitución de los CFDI previos.

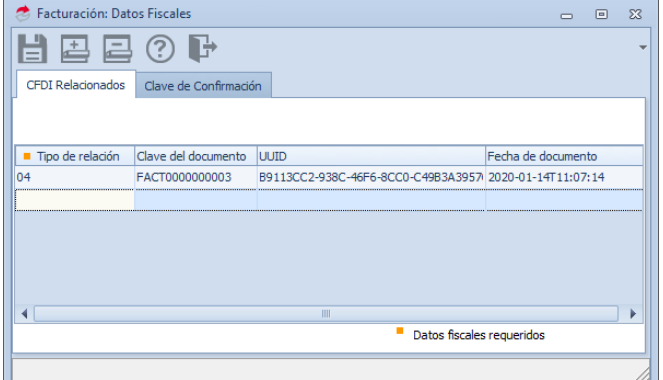

Figura 4. Documentos relacionados.

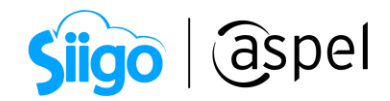

## ¡Listo! Con estos sencillos pasos estarás actualizado.

Te invitamos a consultar más documentos como este en [Tutoriales](http://www.aspel.com.mx/tutoriales) y a suscribirte a nuestro canal de [YouTube](https://www.youtube.com/aspel)

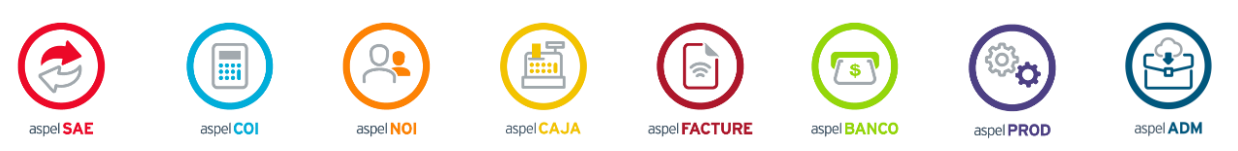

Dudas, comentarios y sugerencias sobre este documento [aquí.](mailto:buzoncapacitacion@aspel.com.mx?subject=Dudas,%20comentarios%20y%20sugerencias%20(tutoriales))